Usmernenie k registrácii v DataCentre pre neregistrovaných žiadateľov v systéme ITMS2014+

Uvedená registrácia slúži na vstup do systému ITMS2014+, v ktorom bude možné podávanie žiadostí o štátnu a minimálnu pomoc

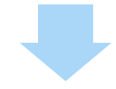

Registrácia predchádza samotnému podaniu žiadosti o poskytnutie dotácie

Registrácia v DataCentre – podanie žiadosti o aktiváciu konta (ŽoAK)

UPOZORNENIE: Registrácia nenahrádza samotné podanie žiadosti o poskytnutie dotácie

Žiadosť o poskytnutie dotácie na SUCHO 2022 a Dočasný rámec (Potravinári) bude možné podať v termíne uvedenom vo výzve dostupnej na<https://www.apa.sk/vyzvy>

### Postup registrácie

- 1. krok: žiadateľ zadá do webového prehliadača: <https://www.itms2014.sk/>
- **-** 2. krok: v pravom hornom rohu žiadateľ vyberie variant: "Registrácia"
- **Celým procesom registrácie bude** žiadateľ inštruovaný pomocnými oknami

*Doplňujúca informácia:* 

*Pre žiadateľov je dostupný video návod <https://lms.itms2014.sk/zoak/> Podrobný popis jednotlivých funkcionalít ITMS2014+ k predloženiu žiadosti o aktiváciu konta na* verejnej časti je detailne popísaný v Prílohe č. 1 k Metodickému Usmerneniu CKO č. 2, ktoré je *dostupné na adrese: <http://www.partnerskadohoda.gov.sk/302-sk/usmernenia-a-manualy/>*

 $\left|\frac{\mathbf{I}}{2}\right|_0^{\mathbf{I}} \left|\frac{\mathbf{M}}{1}\right|_4^{\mathbf{S}}$ 

Riadiaca dokumenácia Informácie Pomoc –

<sup>(2)</sup> Prihlásenie Registrácia

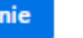

DE

### Informácie o eurofondoch, grantoch a projektoch

ITMS2014+ ako nástroj pre žiadosti, implementáciu a monitorovanie fondov EÚ, slúži žiadateľom zapojeným do prípravy, administrácie, výberu, kontroly, analýzy.

#### Video o ITMS2014+  $\circledcirc$

Počet ukončených projektov a projektov v realizácii podľa miesta realizácie:

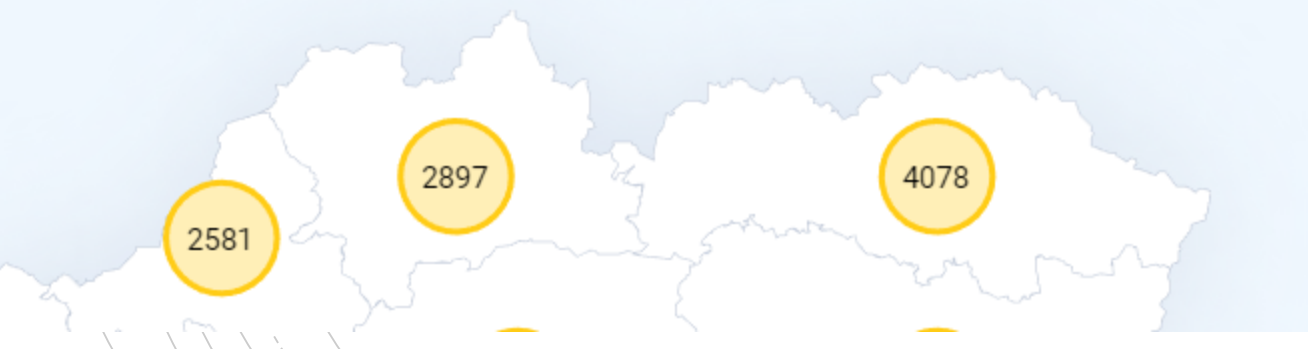

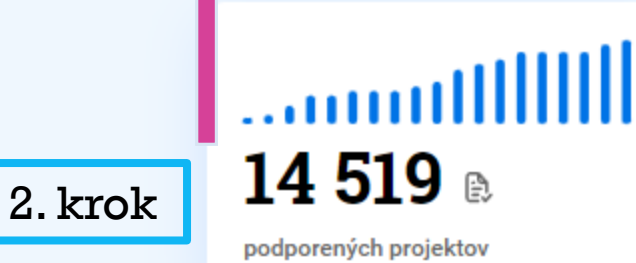

### ailallilaail 13 045 mil. €

zazmluvnených prostriedkov (podpora únie)

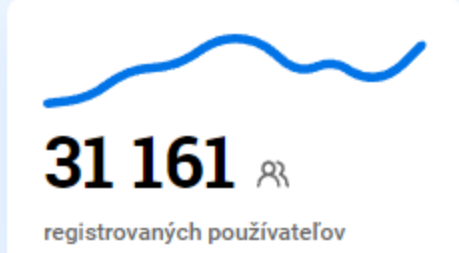

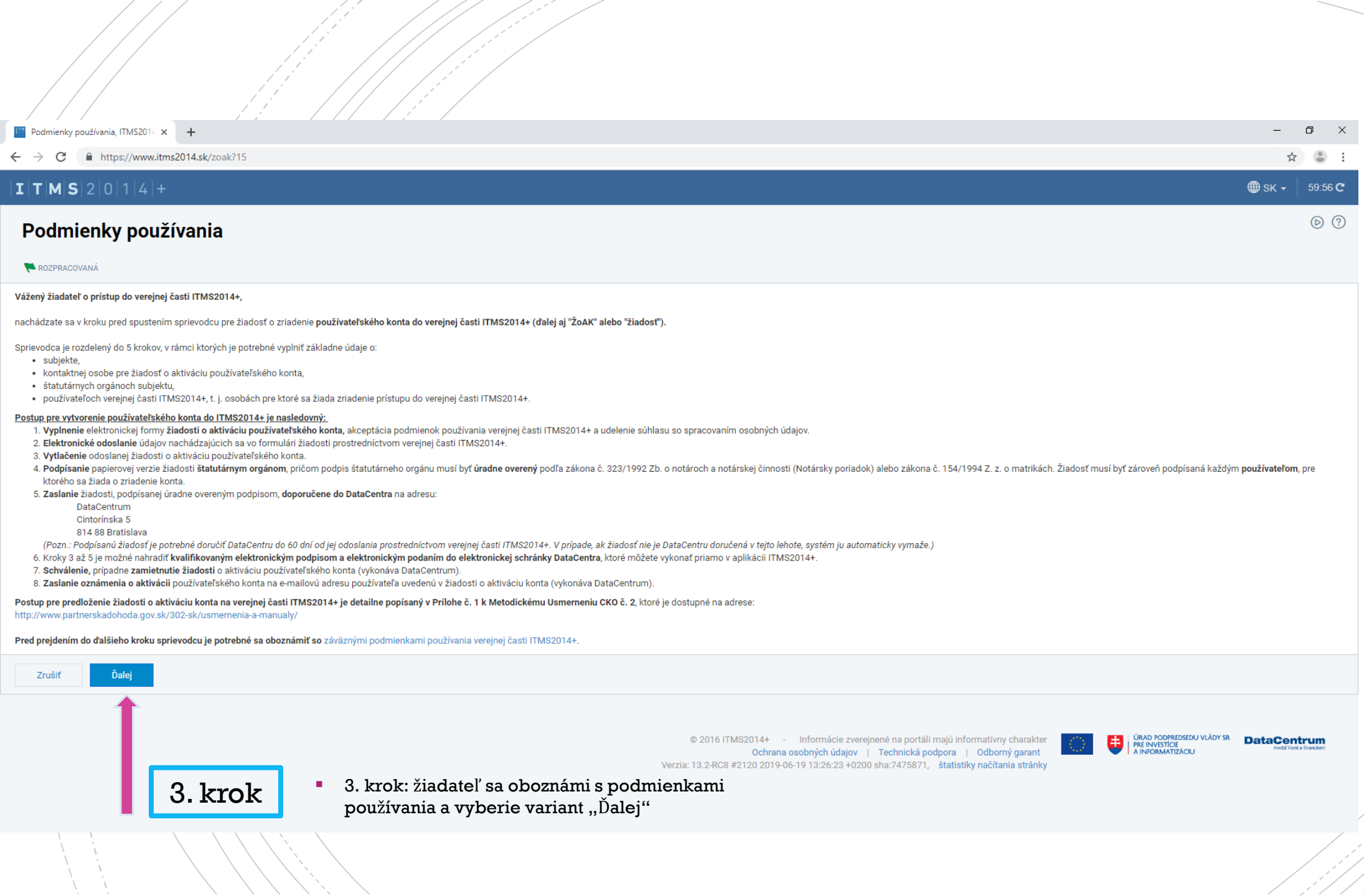

 $\bigg\}$ 

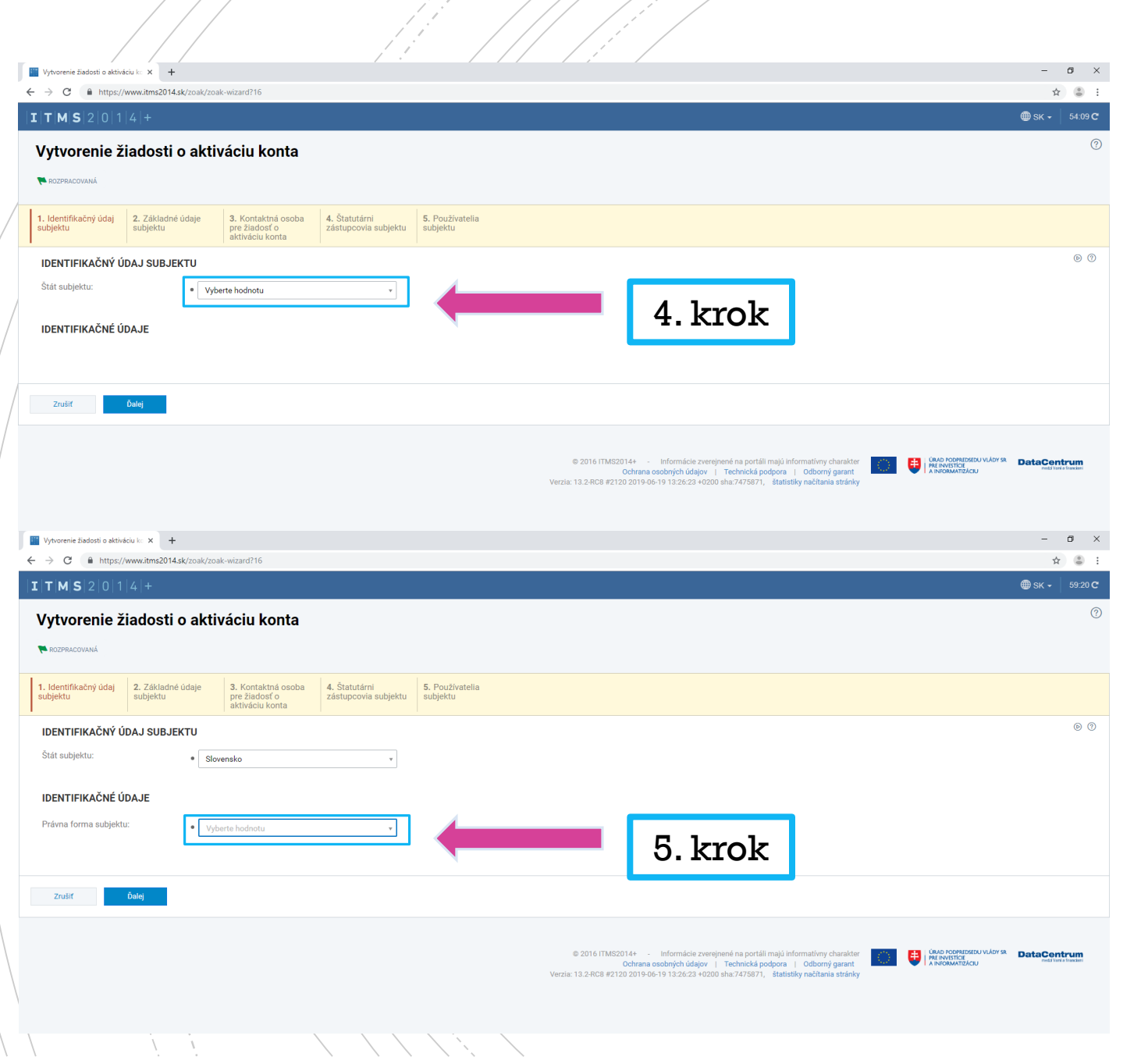

AN INSK

### ■ 4 krok: žiadateľ vyberie z ponuky "Slovensko"

■ 5 krok: žiadateľ vyberie z ponuky správnu právnu formu subjektu

## Identifikačný údaj subjektu

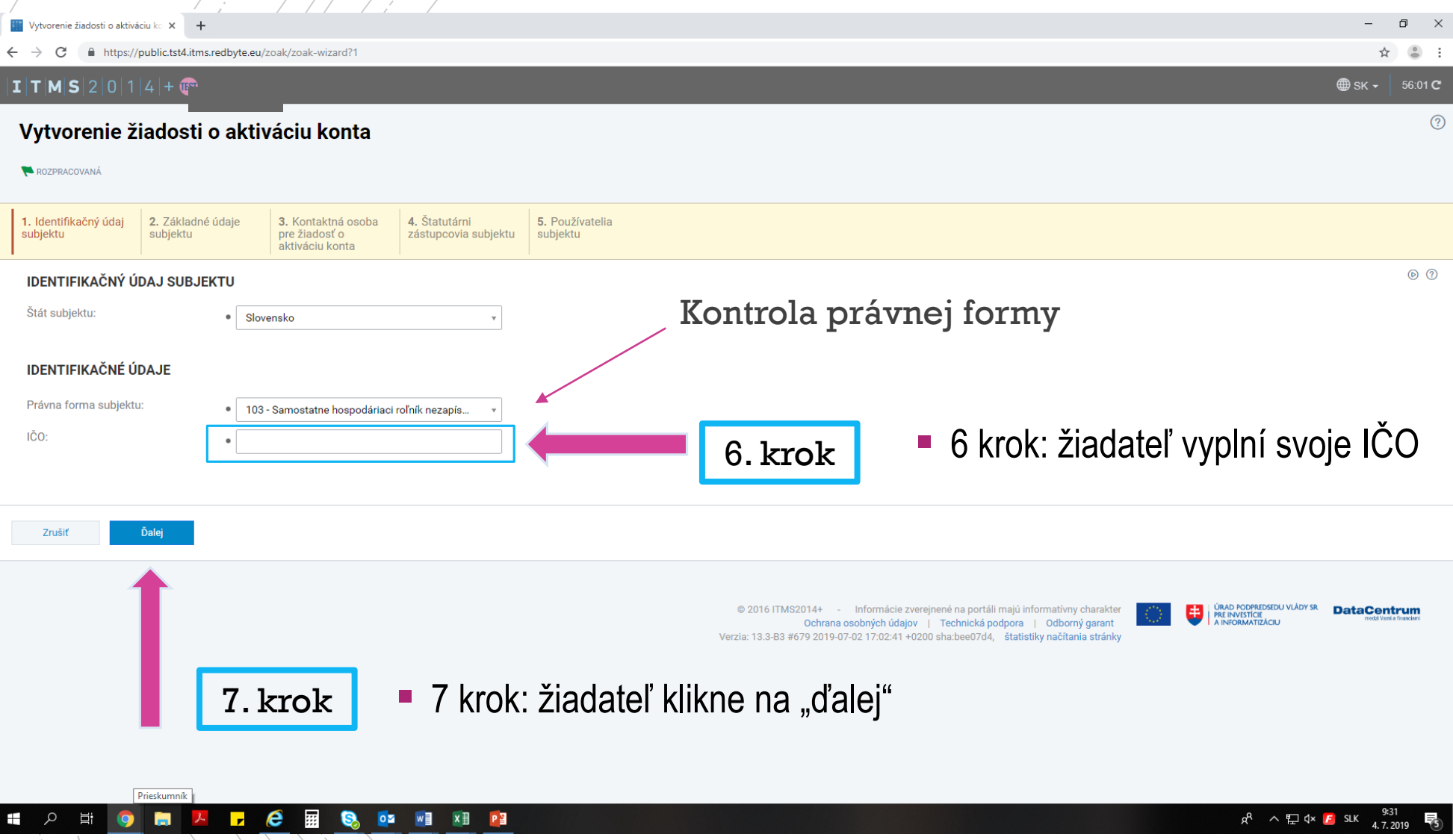

## Základné údaje subjektu

 $\Delta$ 

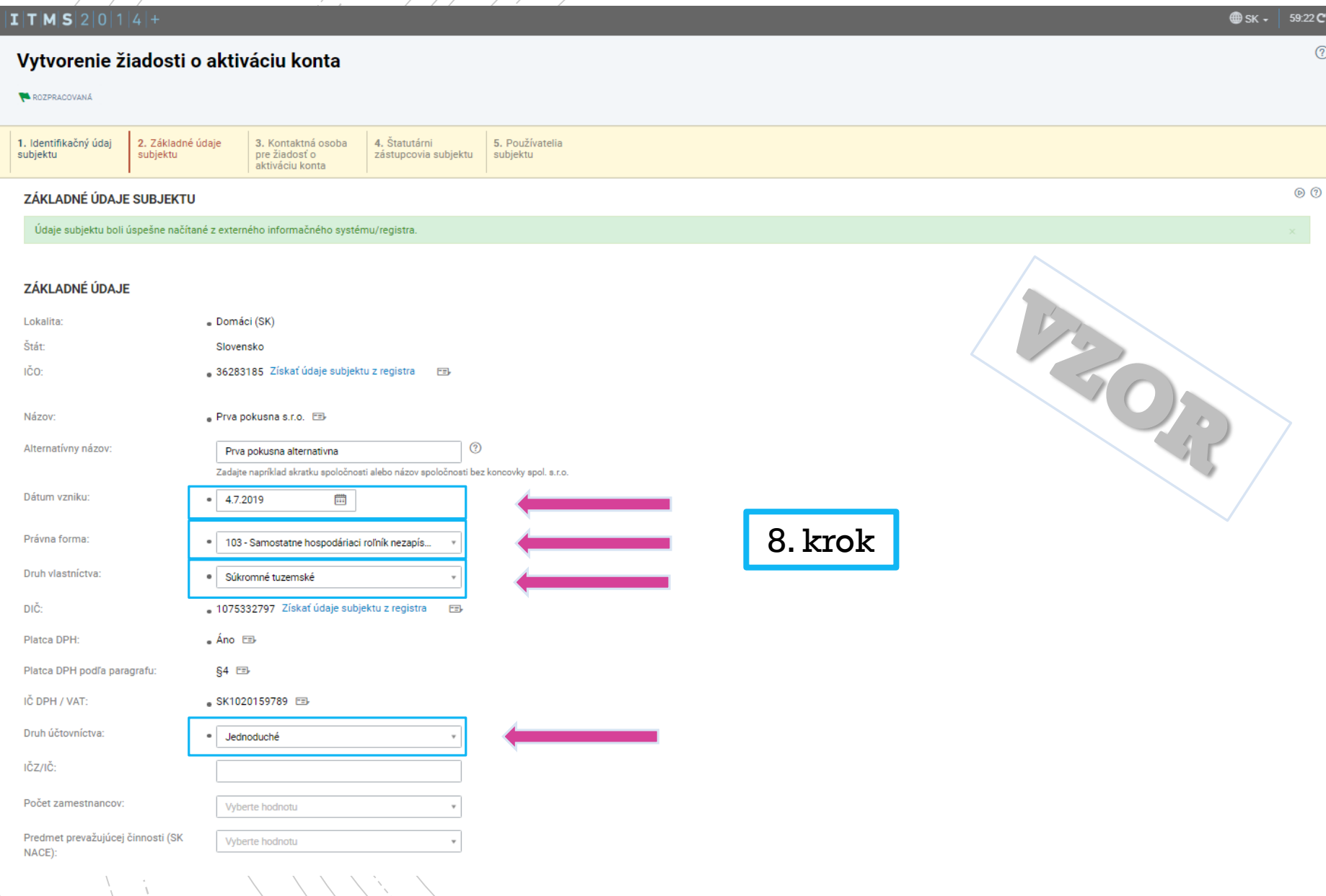

- **Povinné polia sú** označené "●"
- 8 krok: automaticky vypĺňané údaje žiadateľ skontroluje, v prípade ak sa povinné polia nevyplnili automaticky z referenčných registrov, žiadateľ tieto povinné polia vyplní sám

## Základné údaje subjektu

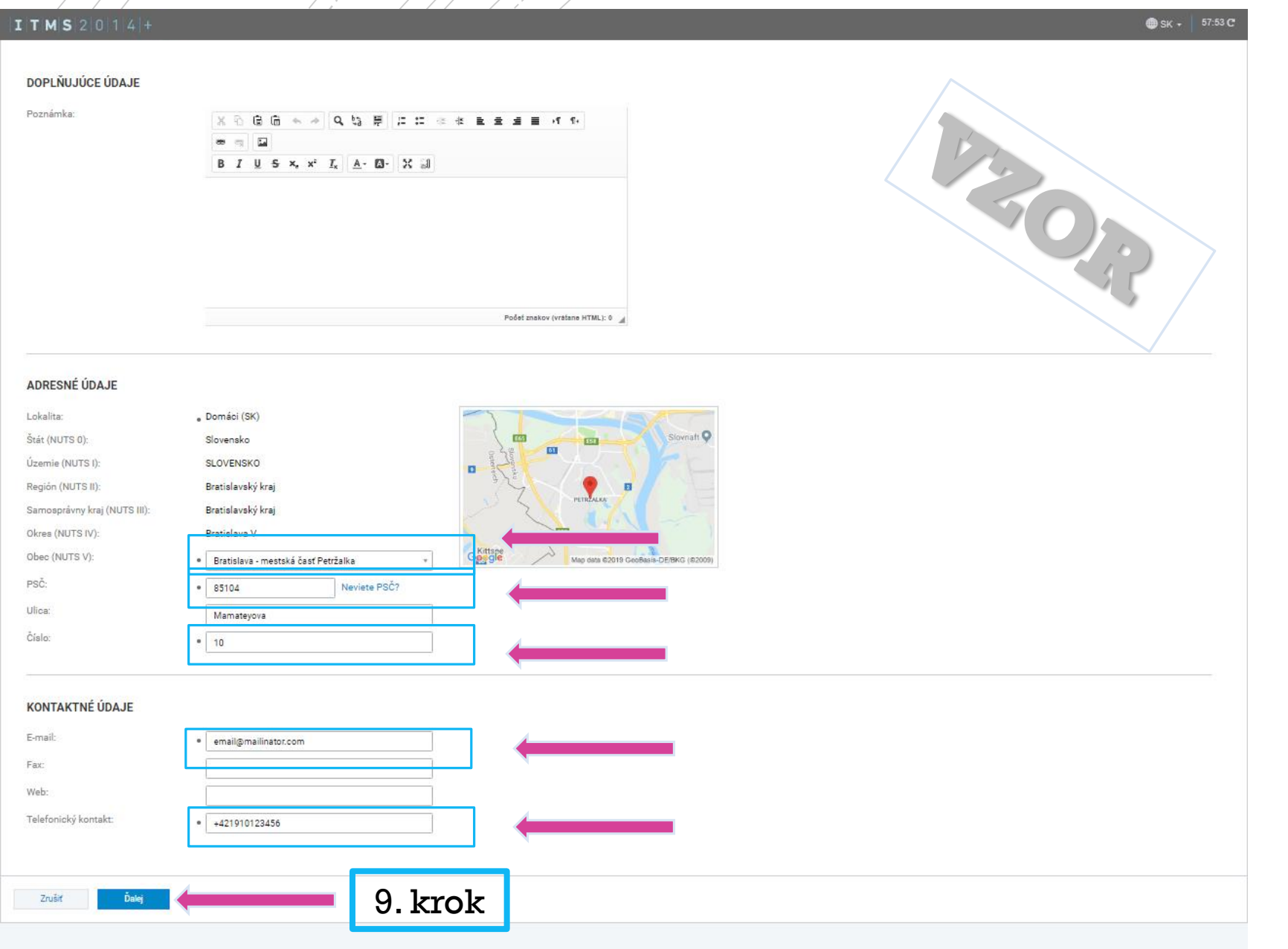

■ 8 krok: automaticky vypĺňané údaje žiadateľ skontroluje, v prípade ak sa povinné polia nevyplnili automaticky z referenčných registrov, žiadateľ tieto povinné polia vyplní sám

■ 9 krok: po kontrole žiadateľ zvolí variant "ďalej"

# Kontaktná osoba pre žiadosť o aktiváciu konta

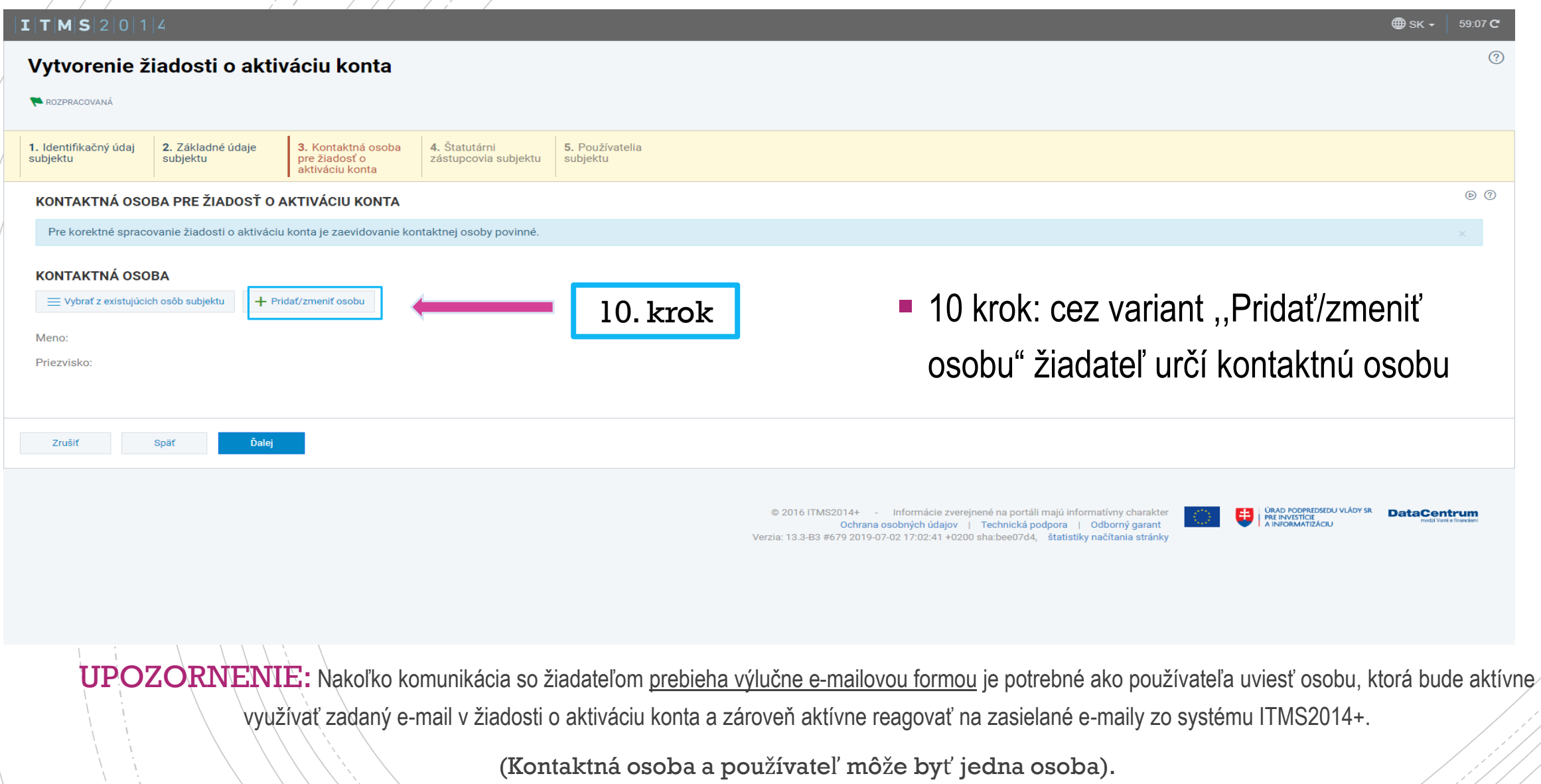

#### $\mathbf{I}$   $\mathbf{T}$   $\mathbf{M}$   $\mathbf{S}$   $\mathbf{2}$   $\mathbf{0}$   $\mathbf{1}$   $\mathbf{4}$  $\bigoplus$  sk  $\cdot$  |  $59:54$  C  $\circledcirc$   $\circ$ Vytvorenie osoby - Zadanie osobných údajov Chystáte sa zaevidovať novú osobu v systéme ITMS2014+. V závislosti od toho, či má vytváraná osoba pridelené slovenské rodné číslo, vyberte jedno z tlačidiel v spodnej časti obrazovky. V prípade, že má Osoba priradené slovenské rodné číslo, teda ak platí jedna z podmienok: · príslušný matričný úrad pridelil rodné číslo pri zápise narodenia osobe, ktorá sa narodila na území Slovenskej republiky, · ministerstvo pridelilo rodné číslo občanovi Slovenskej republiky narodenému v cudzine, ktorého narodenie je na základe jeho žiadosti zapísané v osobitnej matrike · ministerstvo pridelilo rodné číslo osobe narodenej na území Slovenskej republiky, ktorá má na území Slovenskej republiky trvalý pobyt · ministerstvo pridelilo rodné číslo cudzincovi, ktorý má trvalý alebo dlhodobý pobyt na území Slovenskej republiky, · ministerstvo pridelilo rodné číslo utečencovi, ktorý má pobyt na území Slovenskej republiky, · ministerstvo pridelilo rodné číslo osobe, ktorá nemá trvalý pobyt na území Slovenskej republiky, ak o jeho pridelenie požiadala, kliknite na tlačidlo Mám k dispozícii slovenské rodné číslo. Po zvolení tohto tlačidla sa ako identifikátor osoby v systéme bude uvádzať rodné číslo. V prípade, že chcete vytvoriť osobu, ktorá nemá pridelené slovenské rodné číslo, teda neplatí ani jedna z vyššie uvedených podmienok, kliknite na tlačidlo Nemám k dispozícii slovenské rodné číslo. Po zvolení tohto tlačidla narodenia v kombinácii s menom a priezviskom. Mám k dispozícii slovenské rodné číslo Zruš Nemám k dispozícii slovenské rodné číslo ÚRAD PODPREDSEDU VLÁDY SR<br>PRE INVESTÍCIE<br>A INFORMATIZÁCIU @ 2016 ITMS2014+ - Informácie zverejnené na portáli majú informatívny charakter **DataCentrum** 电 Ochrana osobných údajov | Technická podpora | Odborný garant Verzia: 13.3-B3 #679 2019-07-02 17:02:41 +0200 sha:bee07d4, štatistiky načítania stránky 11. krok ■ 11 krok: žiadateľ si vyberie jeden z variantov

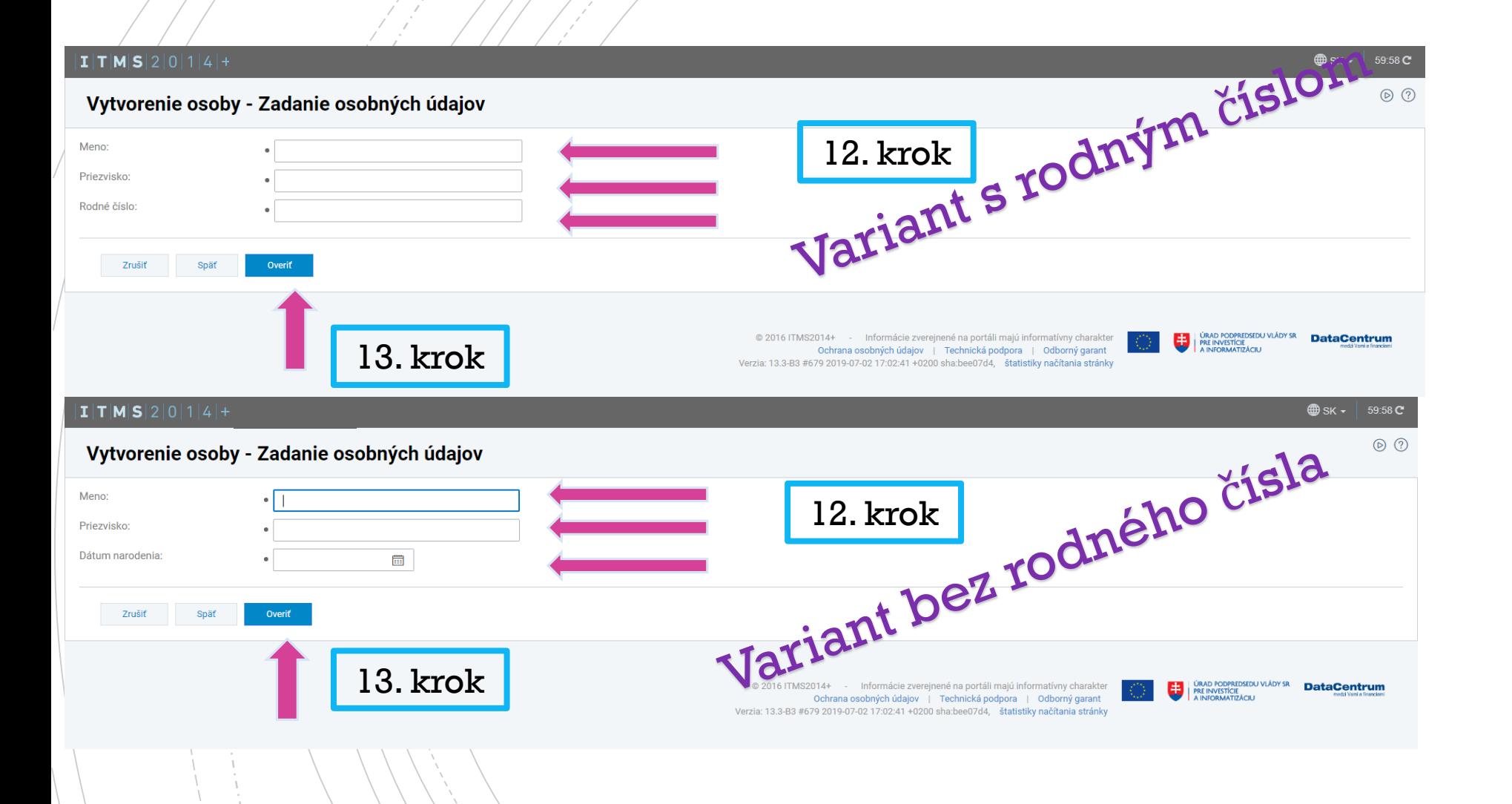

- **Povinné polia sú** označené "●"
- **12 krok: žiadateľ vyplní** povinné polia
- **13 krok: po vyplnení** všetkých povinných polí žiadateľ vyberie variant ,,Overiť"

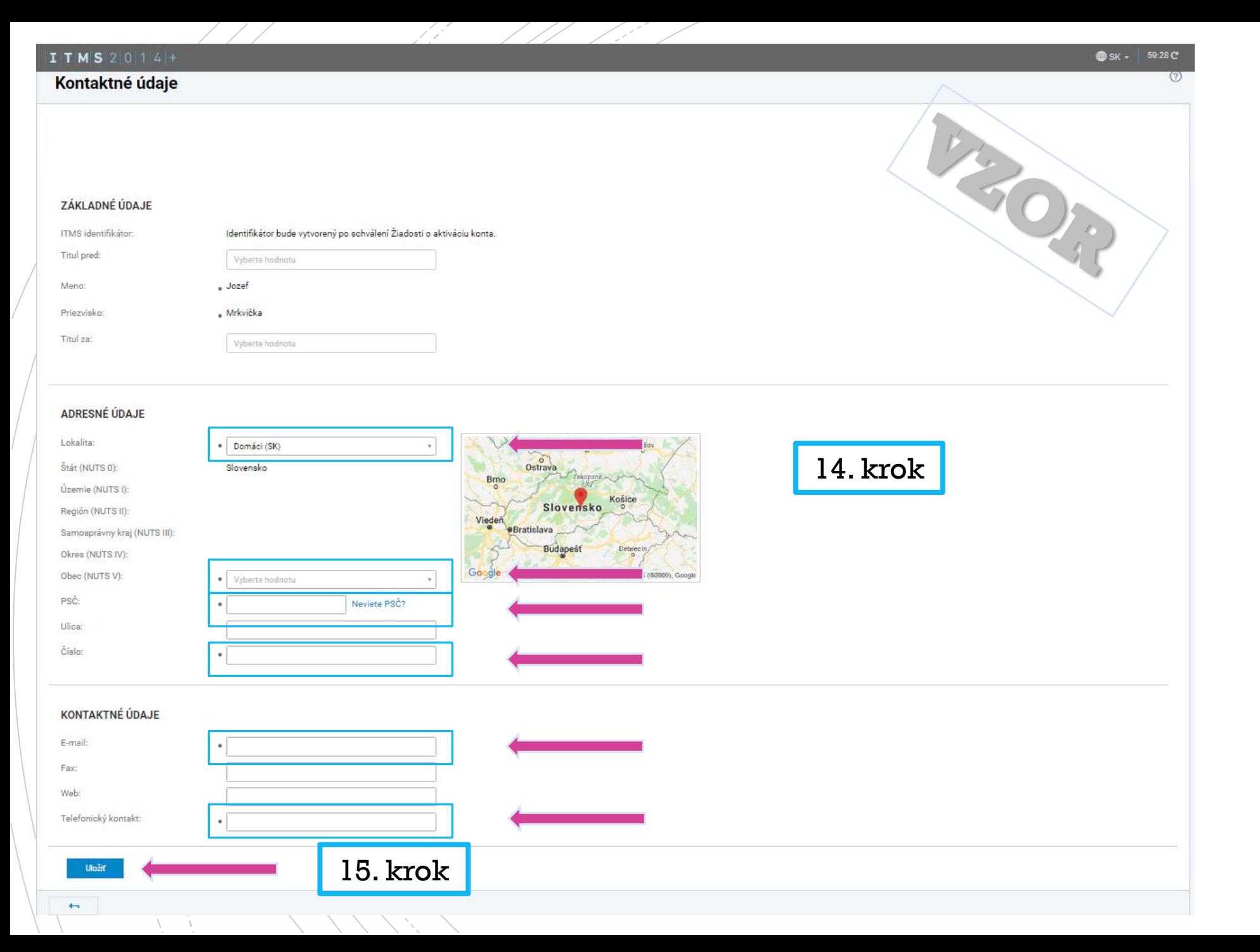

**Povinné polia sú** označené "●"

■ 14 krok: automaticky vypĺňané údaje žiadateľ skontroluje, v prípade ak sa povinné polia nevyplnili automaticky z referenčných registrov, žiadateľ tieto polia vyplní sám.

■ 15 krok: po kontrole žiadateľ vyberie variant ,,Uložiť"

## Kontaktná osoba pre žiadosť o aktiváciu konta

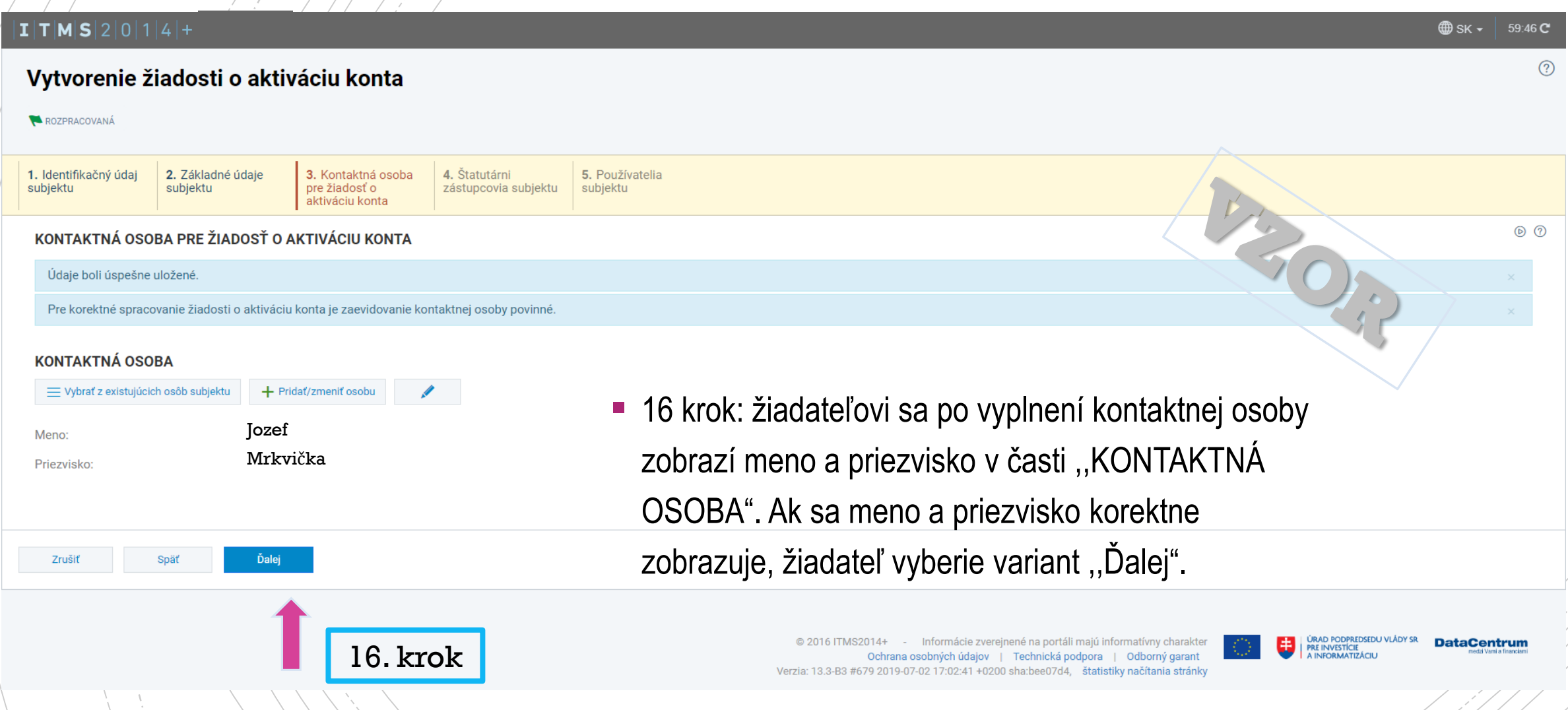

# Štatutárni zástupcovia subjektu Štatutárni zástupcovia subjektu

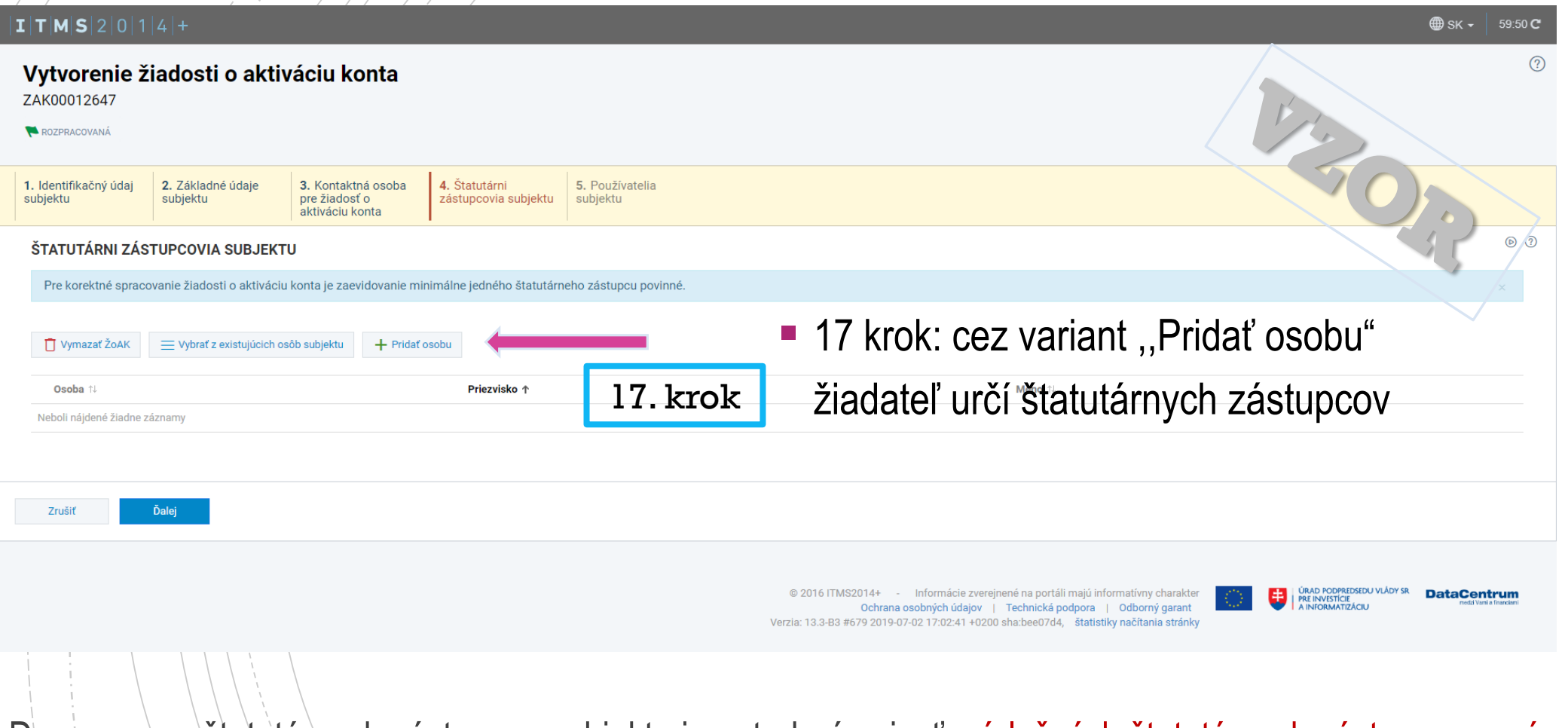

Do zoznamu štatutárnych zástupcov subjektu je potrebné uviesť príslušných štatutárnych zástupcov oprávnených konať za subjekt v prípade písomných právnych úkonov v zmysle príslušného registra (napr. Obchodný register, a í.).

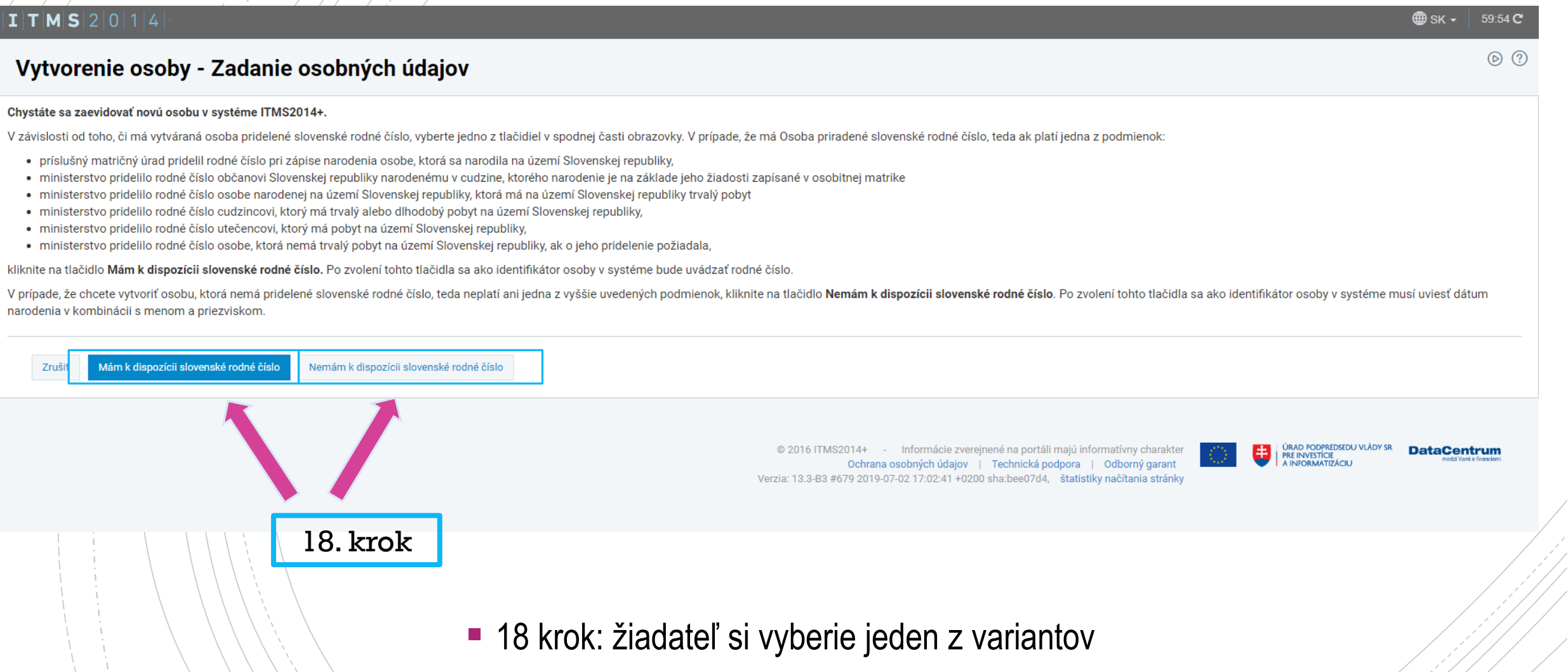

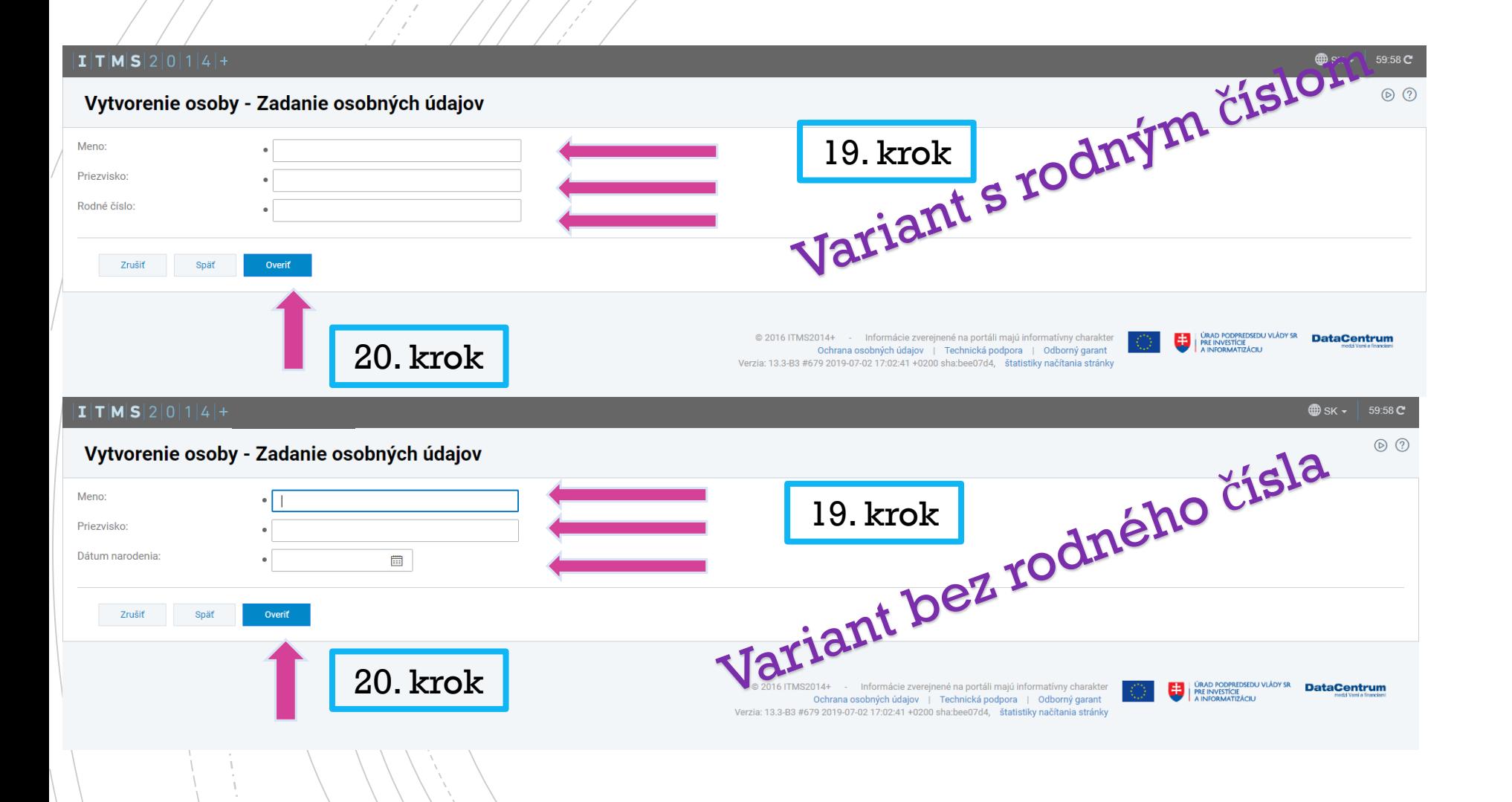

- **Povinné polia sú** označené "●"
- **19 krok: žiadateľ vyplní** povinné polia
- 20 krok: po vyplnení všetkých povinných polí žiadateľ vyberie variant ,,Overiť"

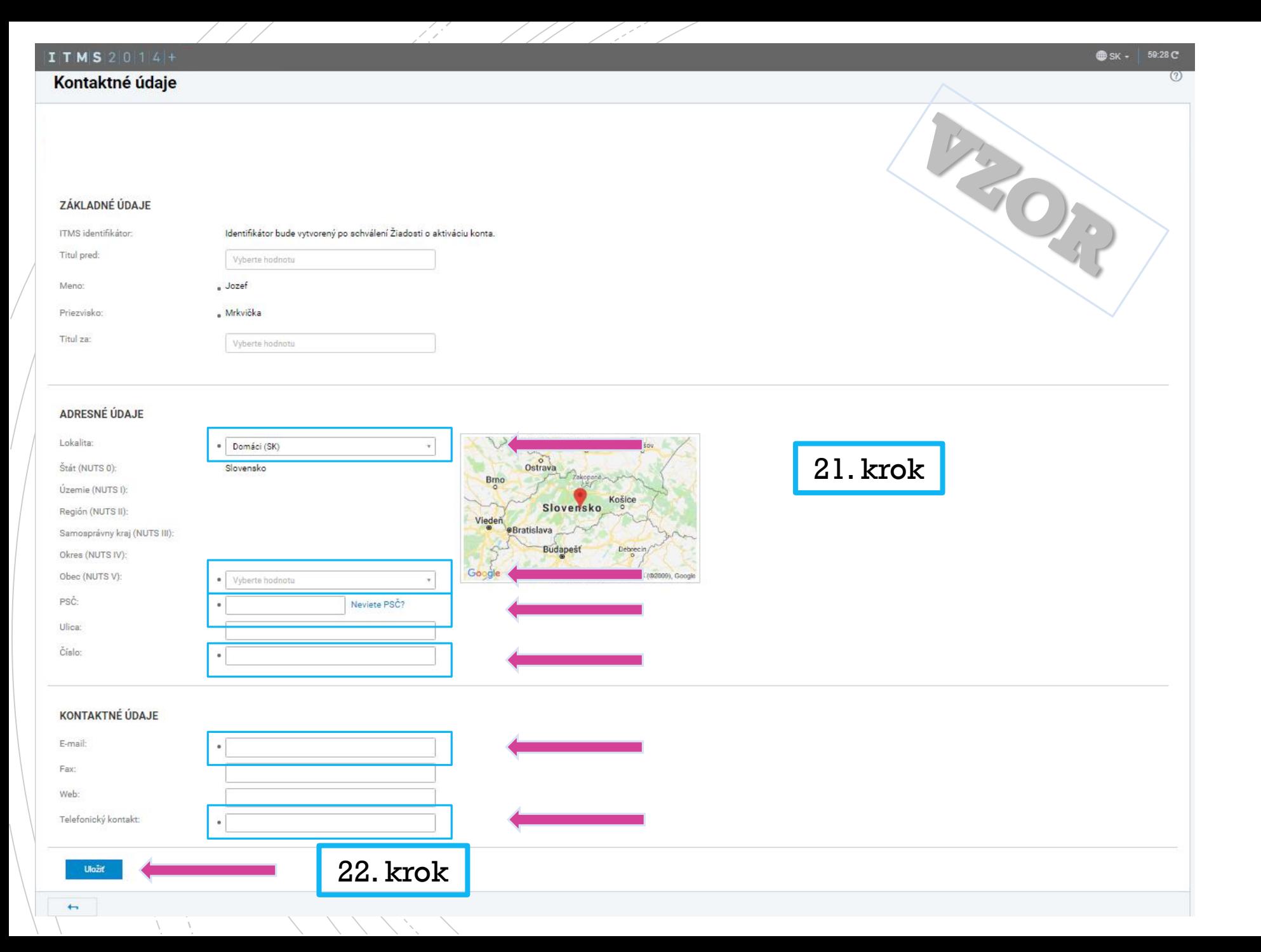

**Povinné polia sú** označené "●"

■ 21 krok: automaticky vypĺňané údaje žiadateľ skontroluje, v prípade ak sa povinné polia nevyplnili automaticky z referenčných registrov, žiadateľ tieto polia vyplní sám.

■ 22 krok: po kontrole žiadateľ vyberie variant ,,Uložiť"

Vytvorenie žiadosti o aktiváciu ko X Hiji Hlavná stránka, ITMS2014+ Neve X |  $\Box$  $Q \qquad \qquad \hat{\Sigma} \qquad \qquad \hat{C}$  $\leftarrow$ > C 
A https://public.tst4.itms.redbyte.eu/zoak/zoak-wizard?7  $I$   $T$   $M$   $S$   $2$   $|0|$   $1$   $|4|$  +  $\bullet$  $\bigoplus$  SK -59:43 C  $\odot$ Vytvorenie žiadosti o aktiváciu konta ZAK00012647 ROZPRACOVANÁ **1.** Identifikačný údaj<br>subjektu 5. Používatelia<br>subjektu 2. Základné údaje 3. Kontaktná osoba 4. Štatutárni 4. statutarni<br>zástupcovia subjektu subiektu.  $\circledcirc$ ŠTATUTÁRNI ZÁSTUPCOVIA SUBJEKTU Údaje boli úspešne uložené Pre korektné spracovanie žiadosti o aktiváciu konta je zaevidovanie minimálne jedného štatutárneho zástupcu povinné □ Vymazať ŽoAK | | | | Vybrať z existujúcich osôb subjektu | + Pridať osobu Osoba Priezvisko 1 Meno<sup>1</sup> Mária Mrkvičková Mrkvičková Mária © 2016 ITMS2014+ - - Informácie zverejnené na portáli majú inforn **ÚRAD PODPREDSEDL<br>PRE INVESTÍCIE<br>A INFORMATIZÁCIU DataCentrun** Ochrana osobných údajov – | Technická podpora – | Odborný garant<br>Verzia: 13.3-B3 #679 2019-07-02 17:02:41 +0200 sha:bee07d4, → štatistiky načítania stránky 23. krok

Sta*tik JATA* Jocovia subjektu

Ξi

a a

 $\mathbf{r}$ e  $\circ$   $\blacksquare$ M PE

 $x \overline{B}$ 

 23 krok: žiadateľovi sa po vyplnení štatutárneho zástupcu/ov zobrazí meno a priezvisko v časti ,,ŠTATUTÁRNI ZÁSTUPCOVIA SUBJEKTU". Ak sa meno a priezvisko korektne zobrazuje žiadateľ vyberie variant ,,Ďalej".

 $R^2 \sim \sum$  dx **F** SLK  $\frac{13:44}{9.7,2019}$ 

昜

## Používatelia subjektu

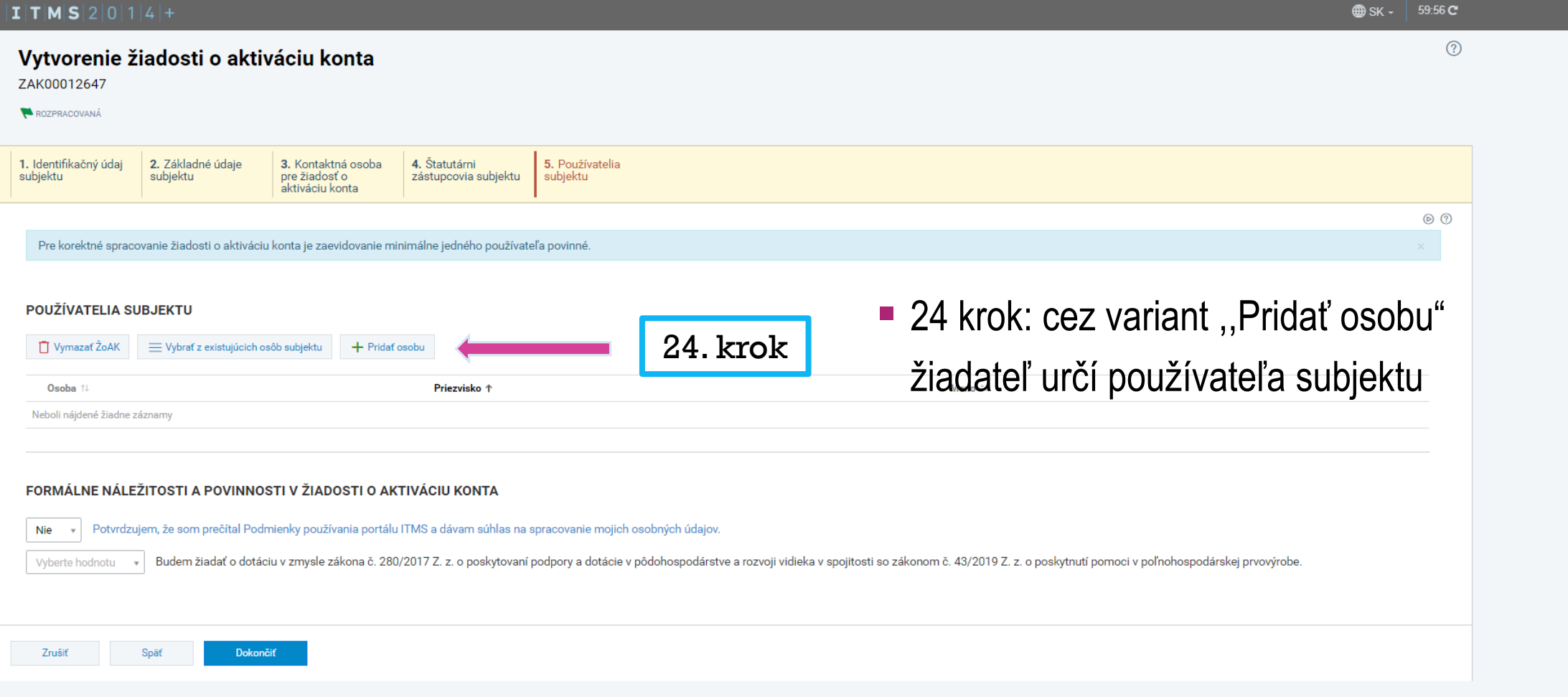

UPOZORNENIE: Nakoľko komunikácia so žiadateľom prebieha výlučne e-mailovou formou je potrebné ako používateľa uviesť osobu, ktorá bude aktívne využívať zadaný e-mail v žiadosti o aktiváciu konta a zároveň aktívne reagovať na zasielané e-maily zo systému ITMS2014+.

(Kontaktná osoba a používateľ môže byť jedna osoba).

#### $\mathbf{I}$   $\mathbf{T}$   $\mathbf{M}$   $\mathbf{S}$   $\mathbf{2}$   $\mathbf{0}$   $\mathbf{1}$   $\mathbf{4}$  $\bigoplus$  sk  $\cdot$  |  $59:54$  C  $\circledcirc$   $\circ$ Vytvorenie osoby - Zadanie osobných údajov Chystáte sa zaevidovať novú osobu v systéme ITMS2014+. V závislosti od toho, či má vytváraná osoba pridelené slovenské rodné číslo, vyberte jedno z tlačidiel v spodnej časti obrazovky. V prípade, že má Osoba priradené slovenské rodné číslo, teda ak platí jedna z podmienok: · príslušný matričný úrad pridelil rodné číslo pri zápise narodenia osobe, ktorá sa narodila na území Slovenskej republiky, · ministerstvo pridelilo rodné číslo občanovi Slovenskej republiky narodenému v cudzine, ktorého narodenie je na základe jeho žiadosti zapísané v osobitnej matrike · ministerstvo pridelilo rodné číslo osobe narodenej na území Slovenskej republiky, ktorá má na území Slovenskej republiky trvalý pobyt · ministerstvo pridelilo rodné číslo cudzincovi, ktorý má trvalý alebo dlhodobý pobyt na území Slovenskej republiky, · ministerstvo pridelilo rodné číslo utečencovi, ktorý má pobyt na území Slovenskej republiky, · ministerstvo pridelilo rodné číslo osobe, ktorá nemá trvalý pobyt na území Slovenskej republiky, ak o jeho pridelenie požiadala, kliknite na tlačidlo Mám k dispozícii slovenské rodné číslo. Po zvolení tohto tlačidla sa ako identifikátor osoby v systéme bude uvádzať rodné číslo. V prípade, že chcete vytvoriť osobu, ktorá nemá pridelené slovenské rodné číslo, teda neplatí ani jedna z vyššie uvedených podmienok, kliknite na tlačidlo Nemám k dispozícii slovenské rodné číslo. Po zvolení tohto tlačidla narodenia v kombinácii s menom a priezviskom. Mám k dispozícii slovenské rodné číslo Zruš Nemám k dispozícii slovenské rodné číslo ÚRAD PODPREDSEDU VLÁDY SR<br>PRE INVESTÍCIE<br>A INFORMATIZÁCIU @ 2016 ITMS2014+ - Informácie zverejnené na portáli majú informatívny charakter **DataCentrum** 电 Ochrana osobných údajov | Technická podpora | Odborný garant Verzia: 13.3-B3 #679 2019-07-02 17:02:41 +0200 sha:bee07d4, štatistiky načítania stránky 25. krok ■ 25 krok: žiadateľ si vyberie jeden z variantov

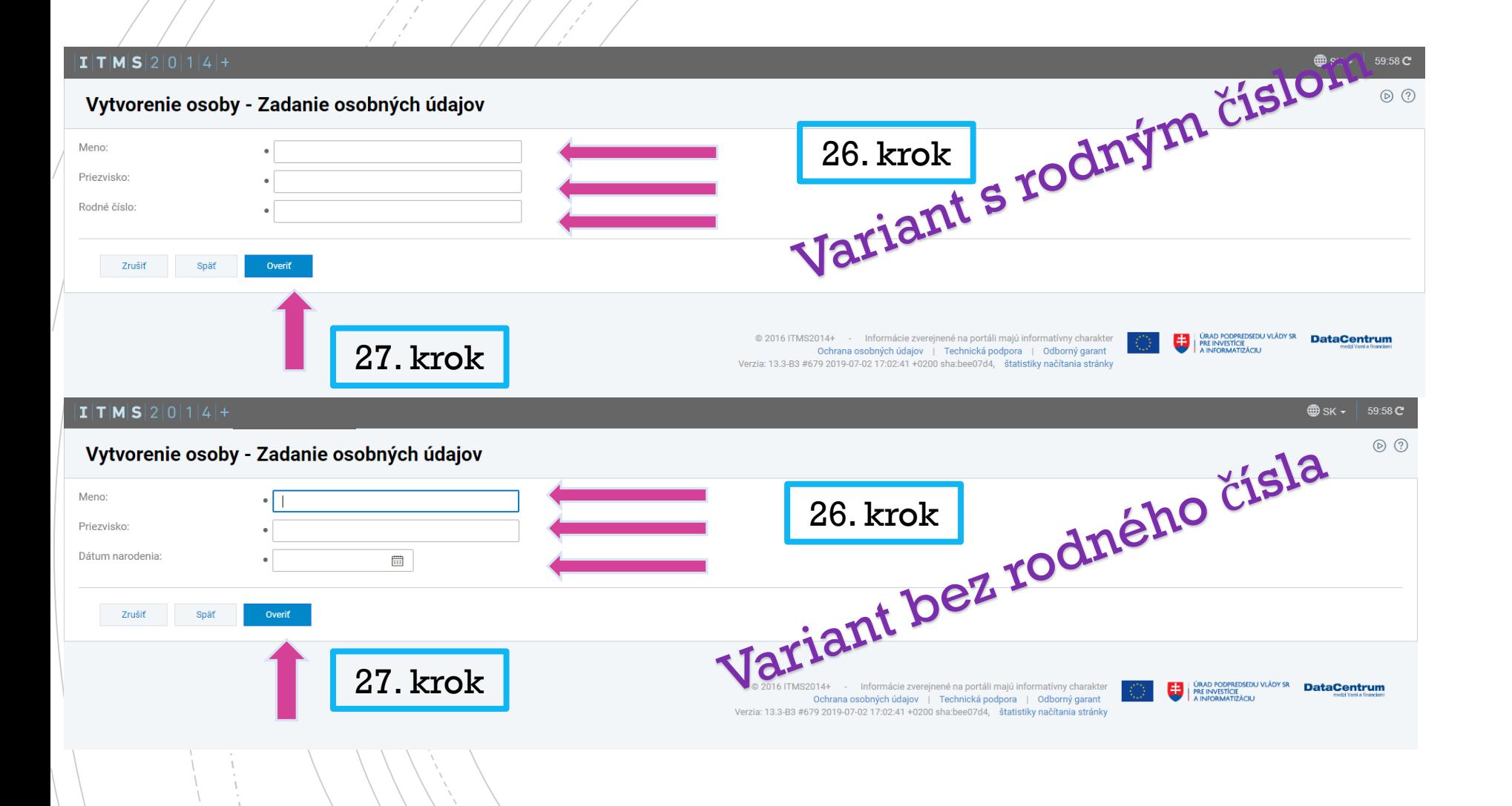

- **Povinné polia sú** označené "●"
- **26 krok: žiadateľ vyplní** povinné polia
- **27 krok: po vyplnení** všetkých povinných polí žiadateľ vyberie variant ,,Overiť"

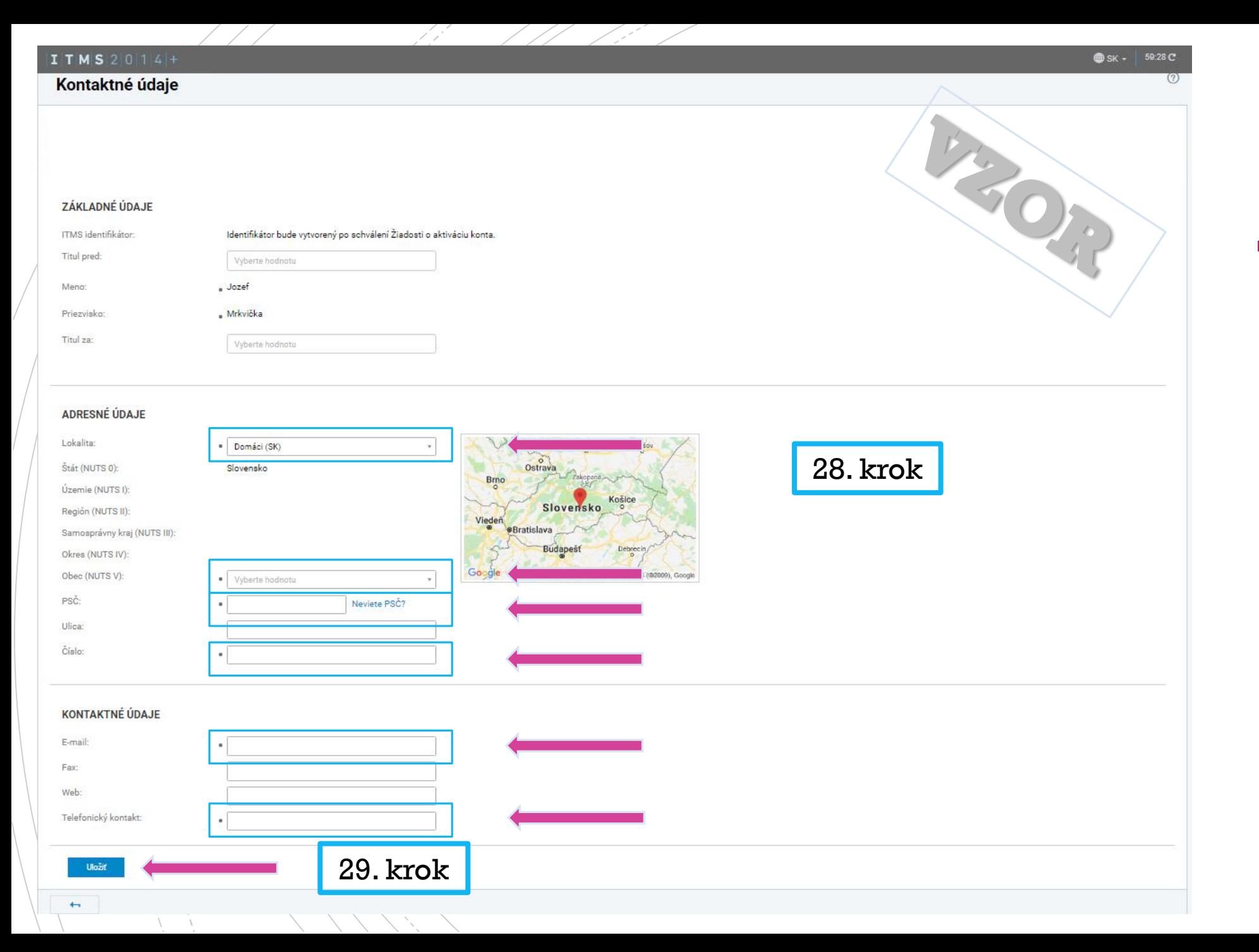

### **Povinné polia sú** označené "●"

■ 28 krok: automaticky vypĺňané údaje žiadateľ skontroluje, v prípade ak sa povinné polia nevyplnili automaticky z referenčných registrov, žiadateľ tieto polia vyplní sám.

■ 29 krok: po kontrole žiadateľ vyberie variant ,,Uložiť"

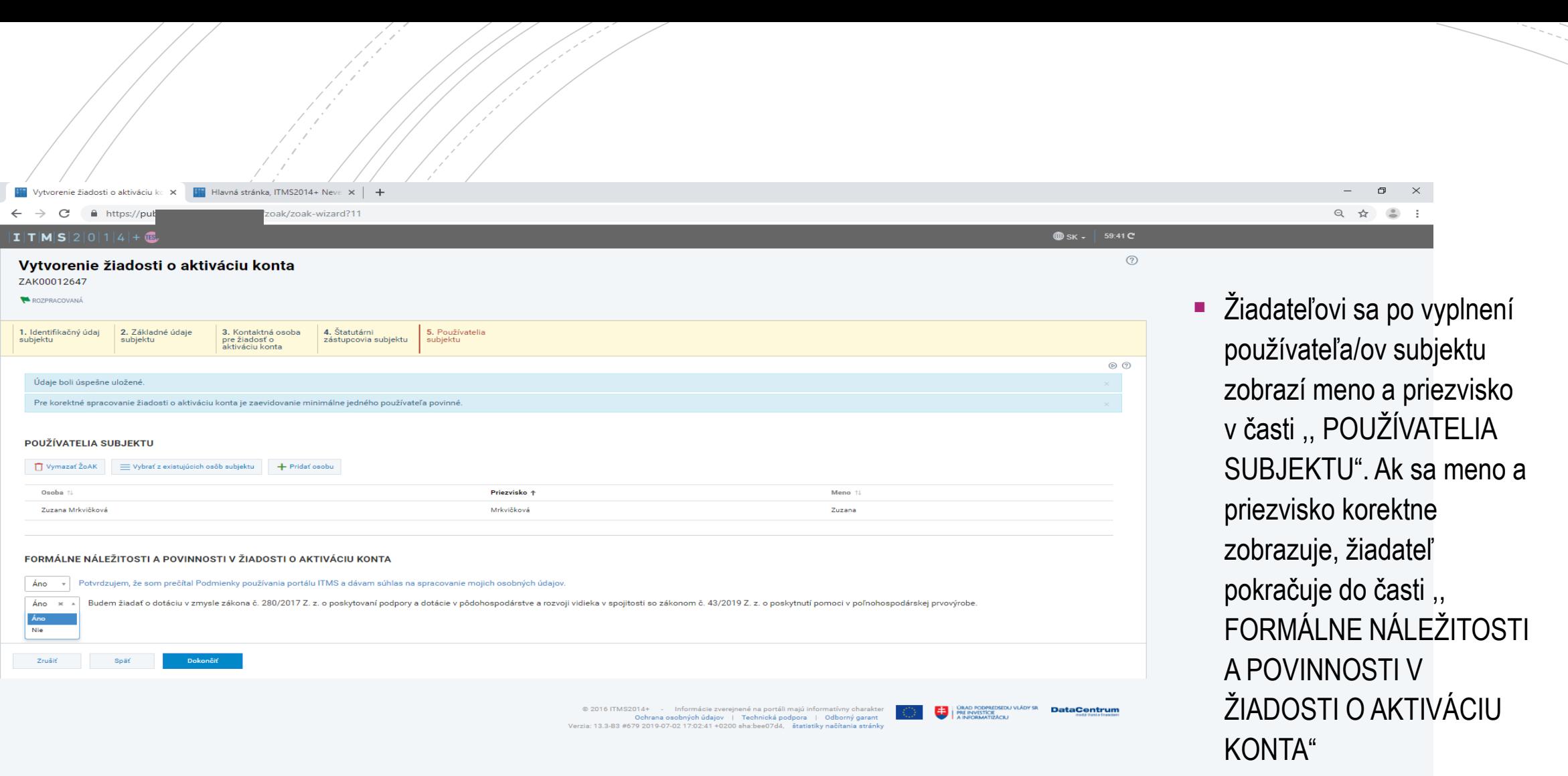

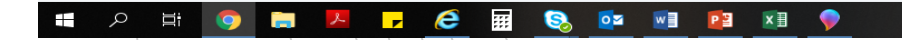

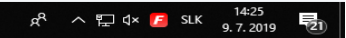

S.

#### FORMÁLNE NÁLEŽITOSTI A POVINNOSTI V ŽIADOSTI O AKTIVÁCIU KONTA

Dokončit

Ano

Áno Nie

Zrušiť

Potvrdzujem, že som prečítal Podmienky používania portálu ITMS a dávam súhlas na spracovanie mojich osobných údajov.

31. krok

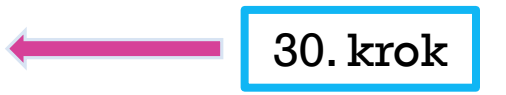

Budem žiadať o dotáciu v zmysle zákona č. 280/2017 Z. z. o poskytovaní podpory a dotácie v pôdohospodárstve a rozvoji vidieka v spojitosti so zákonom č. 43/2019 Z. z. o poskytnutí pomoci v poľnohospodárskej prvovýrobe. Áno

32. krok

 32 krok: žiadateľ si skontroluje označenie výberu ,,ÁNO" v 30. a 31. kroku a následne potvrdí výberom variantu ,,Dokončiť".

@ 2016 ITMS2014+ - Informácie zverejnené na portáli majú informatívny charakter Ochrana osobných údajov | Technická podpora | Odborný garant Verzia: 13.3-B3 #679 2019-07-02 17:02:41 +0200 sha:bee07d4, štatistiky načítania stránky

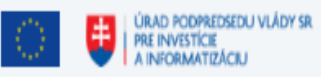

### Odoslanie žiadosti

#### $|\mathbf{I}|\mathbf{T}|\mathbf{M}|\mathbf{S}|2|0|1|4|+1$

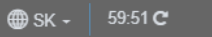

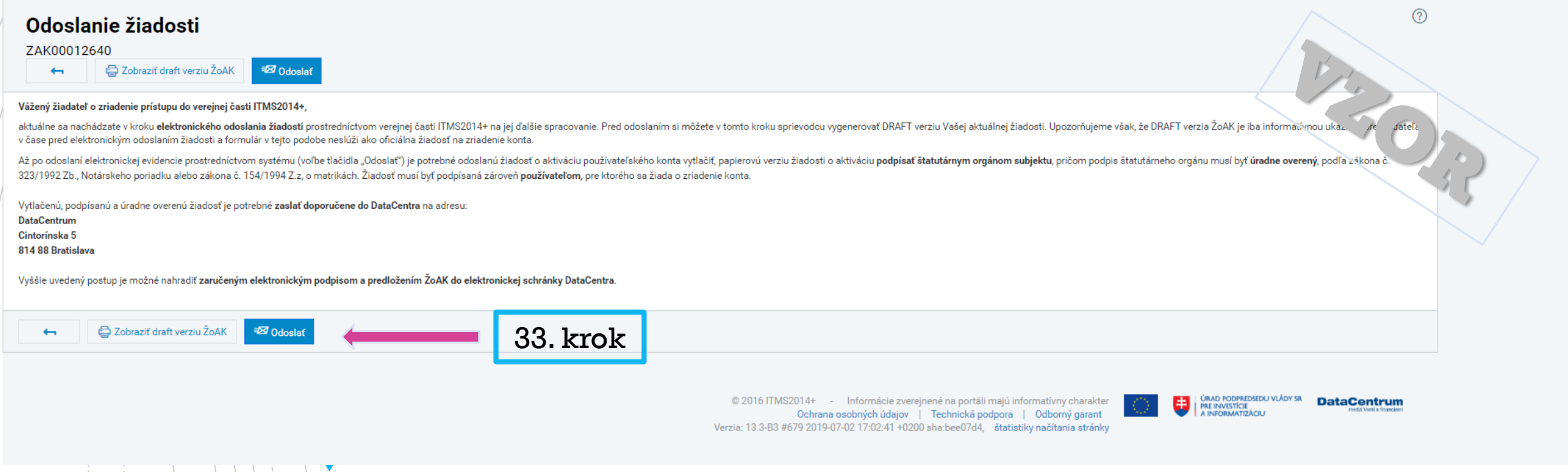

■ 33 krok: žiadateľ si prečíta uvedený pokyn a následne vyberie variant ,,Odoslať".

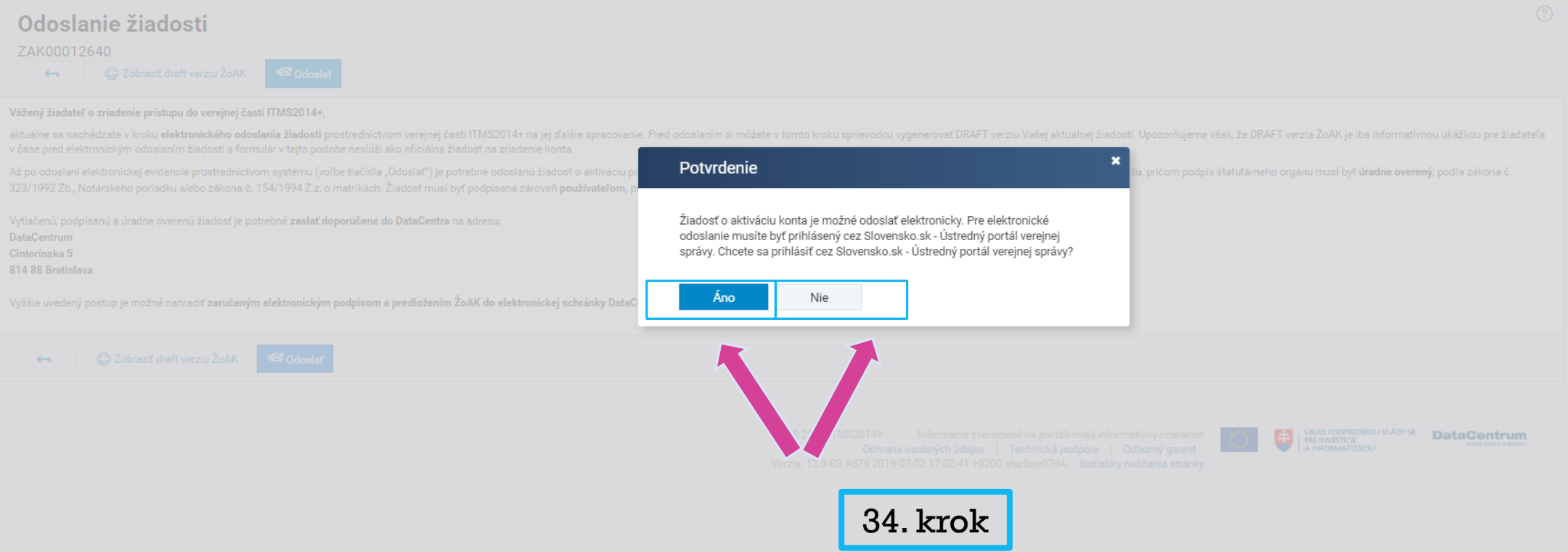

 34. krok: žiadateľ má na výber dva varianty odoslania, a to listinné podanie alebo elektronicky prostredníctvom Slovensko.sk

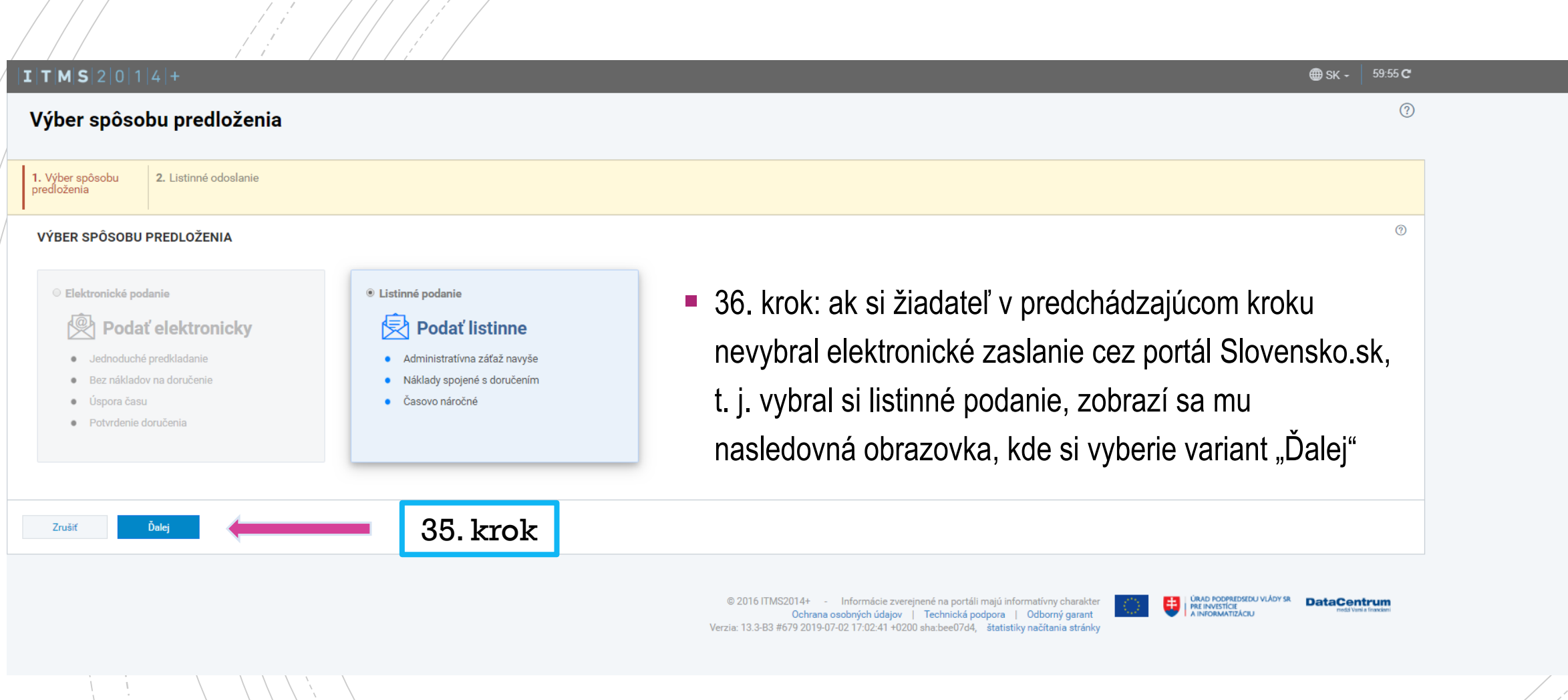

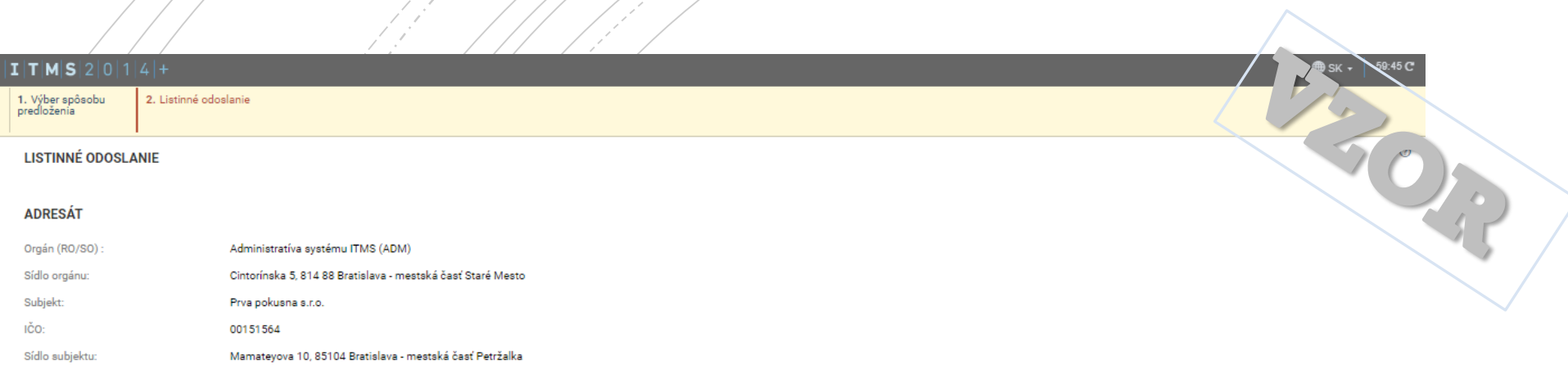

#### **ODOSIELATEL**

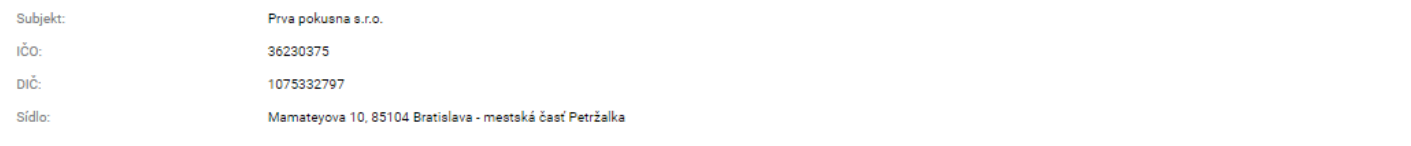

la sa shi 11 M

#### **IDENTIFIKÁCIA PREDMETU PODANIA**

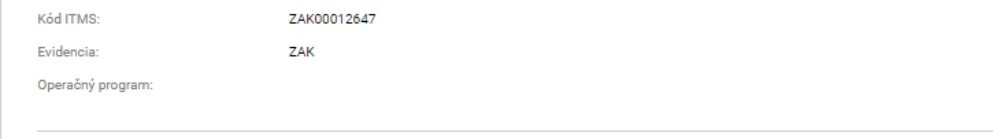

#### ÚDAJE O LISTINNOM PODANÍ

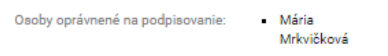

Žiadosť o AK

Dokončiť

#### **DOKUMENTY V PODANÍ**

Zrušiť

Elektronický formulár:

36. krok: po kontrole žiadateľ

vyberie variant "Dokončiť".

### 36. krok

37. krok: výberom variantu "Stiahnuť vyplnenú ŽoÁK" sa žiadateľovi zobrazí daná žiadosť o aktiváciu konta. Následne žiadateľ vytlačí papierovú verziu žiadosti o aktiváciu, ktorú podpíše štatutárny zástupca/ovia subjektu, pričom podpis štatutárneho zástupcu/ov musí byť úradne overený. Žiadosť musí byť podpísaná zároveň používateľom, pre ktorého sa žiada o zriadenie konta.

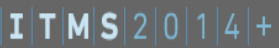

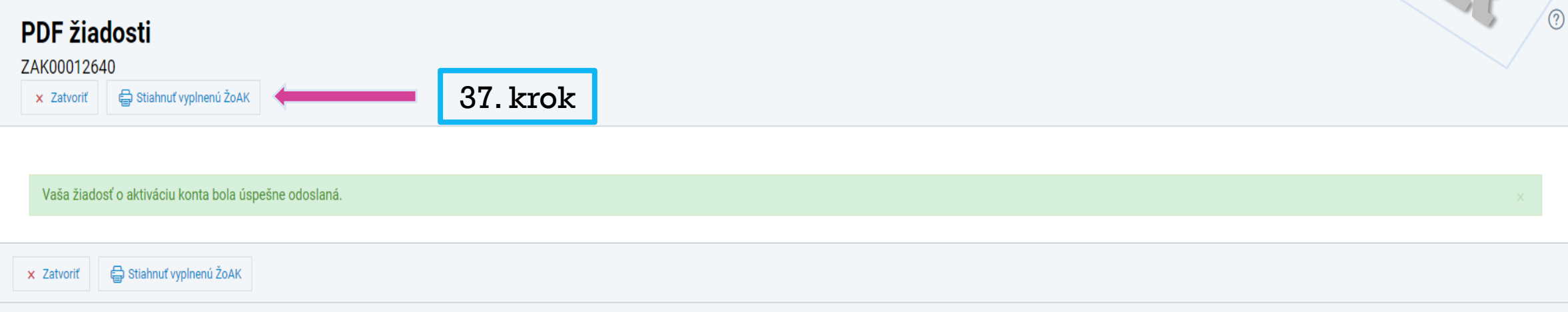

 Vytlačenú, podpísanú a úradne overenú žiadosť je potrebné zaslať na adresu:

© 2016 ITMS2014+ - Informácie zverejnené na portáli majú informatívny charakte Ochrana osobných údajov | Technická podpora | Odborný garant Verzia: 13.3-B3 #679 2019-07-02 17:02:41 +0200 sha:bee07d4, štatistiky načítania stránky - Úrad podpredsedu vlády :<br>|- pre investície

**DataCentrum** 

**DataCentrum** 

Cintorínska 5

814 88 Bratislava

■ Po stiahnutí vyplnenej žiadosti o aktiváciu konta je možné opustiť stránku cez výber variantu "Zatvoriť".